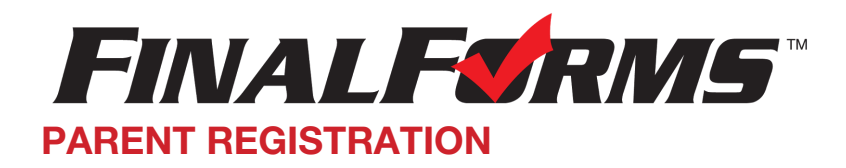

## **HOW DO I SIGN**

- 1. Go to [https://revere-oh.finalforms.com](https://revere-oh.finalforms.com/)
- 2. Click **NEW ACCOUNT**under the Parent Icon
- 3. Type your NAME, DATE OF BIRTH and EMAIL, then click **REGISTER**

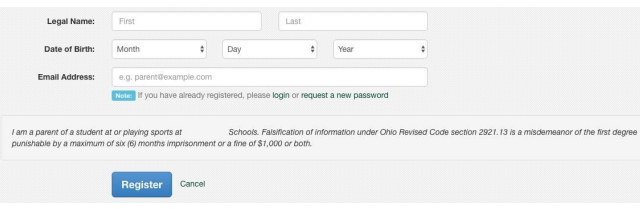

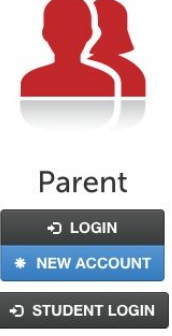

4. Check your Email for a FinalForms Email, and click **CONFIRM YOUR ACCOUNT**in the email text.

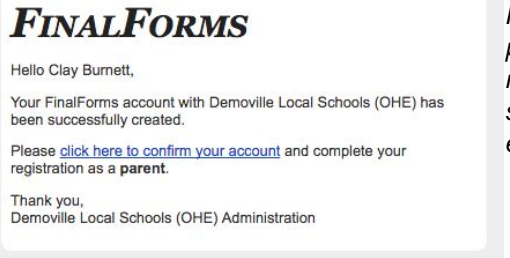

*NOTE: You will receive an email within 2 minutes prompting you to confirm and complete your registration. If you do not receive an email, check your spam folder. If you still do not see the Final[Fo](mailto:support@finalforms.com)rms email, please email [support@finalforms.com](mailto:support@finalforms.com)*

5. Type your password and click **CONFIRM ACCOUNT**

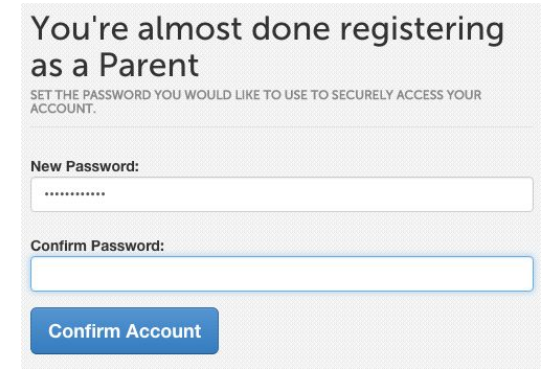

6. You will be asked if you want to grant another Parent/Guardian access to your registered students.

Either click **SKIP THIS STEP**or type the NAME, DATE OF BIRTH and EMAIL, then click **ADD PARENT ACCOUNT**.

7. Your account(s) will be created, you can then click **REGISTER STUDENT** for your first child.

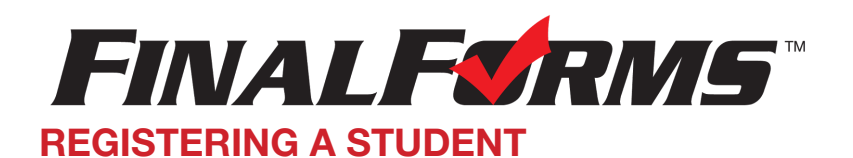

## **WHAT INFO WILL I NEED?**

• Basic Medical History & Health Information **•** Insurance Company & Policy Number **•** Doctor & Dentist Contact Information**•** Hospital Preference **•** *Email Addressfor BOTH you and your student*

## **HOW DO I REGISTER MY FIRST STUDENT?**

*\*\*\*IMPORTANT\*\*\*If you have followed the steps on the previous page, you may Jump to Step 3.*

- 1. Go to [https://revere-oh.finalforms.com](https://revere-oh.finalforms.com/)
- 2. Click **LOGIN**under the Parent Icon
- 3. Click **REGISTER STUDENT**

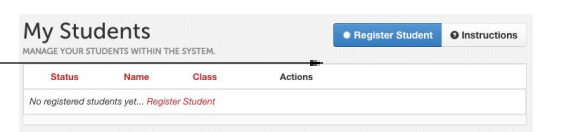

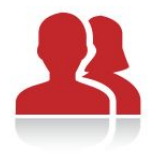

Parent +3 LOGIN \* NEW ACCOUNT

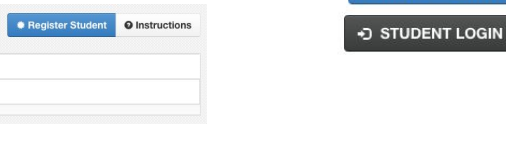

4. Complete the form including the Student's Legal Name, *EMAIL ADDRESS*, Date of Birth, Gender, Graduation Year, Home Address and any other information required by your School District, then click **CREATE STUDENT**

NOTE: A student email address may or may not be required depending on your school district preferences. If so, *the email address provided may be used to send reminders to your student.*

5. *If your student plans to participate in a sport, activity, or club*please click the checkbox for each. Click **UPDATE** after making your selection.

*NOTE:A selection can be changed any time until the registration deadline.*

6. Complete each form and sign your full name (e.g. "John Smith") into the Parent Signature field at the

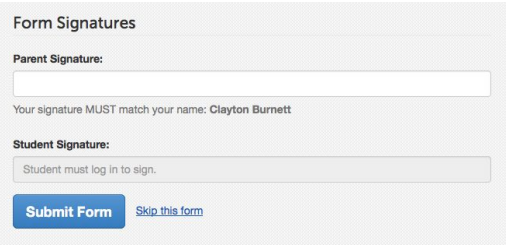

bottom of the page. After signing, click **SUBMIT FORM**and move on to the next form.

- Forms finished! 7. When all forms are complete, you will see a "Forms Finished" message.
- 8. *\*\*\*IMPORTANT\*\*\* If required, an email will automatically be sent to the email address that you provided for your student prompting him/her to sign Student forms requiring his/her signature.*
- 9. Click MY STUDENTS if you are done, or REGISTER ANOTHER STUDENT if you need to add another. + Register Another Student ■ My Students
- 10. At any point in the future, you may login at any time and click the **but Update Forms** vutton to update information.